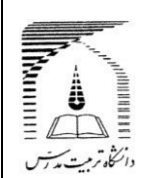

**دانش آموختگان گرامی، به اطالع می رساند به منظور تسهیل در انجام امور آموزشی دانش آموختگان "از شهریورسال 1398" درخواست صدورگواهی صالحیت مدرسی از طریق سامانه گلستان انجام شده و ارسال گواهی صادره صرفا به صورت پستی و بدون مراجعه حضوری خواهد بود. ضروری است با مطالعه دقیق راهنمای زیر، نسبت به ثبت درخواست و پیگیری مراحل از طریق مشاهده گردش کار در "پیشخوان خدمت سامانه گلستان" اقدام نمایید.**

**-------------------------------------------------------**

**راهنما در دو بخش تنظیم شده است:**

**1- مدارک الزم برای صدور گواهی صالحیت مدرسی 2- مراحل ثبت درخواست در پیشخوان خدمت سامانه گلستان و فرم های مورد نیاز**

## **بخش اول**

**مدارک الزم که باید اسکن و بارگذاری شوند:**

- **1- فرم تعهد صحت مدارک بارگذاری شده: فرم شماره 2 )در بخش دوم راهنما( با امضا و ثبت تاریخ** 
	- **2- شناسنامه - صفحه اول و توضیحات**
		- **3- کارت ملی پشت و رو**
	- **4- وضعیت نظام وظیفه )مختص آقایان(: دارا بودن یکی از شرایط نظام وظیفه**
- **5- معافیت / پایان طرح نیروی انسانی وزارت بهداشت: برای دانش آموختگان مشمول خدمات این قانون )رشته های پرستاری – علوم آزمایشگاهی - پزشکی-دندان پزشکی-داروسازی و تخصص های مربوط– فوریتهای پزشکی – اتاق عمل – هوشبری – رادیولوژی – پرستاری دندان پزشکی– علوم پایه پزشکی(**
- **6- مجوزصدورگواهی برای متعهدین خدمت: مختص دانش آموختگان متعهد خدمت به سازمان یا ارگان خاص )با اعالم بالمانع بودن تحویل گواهی به شخص دانش آموخته(** 
	- **7- گذرنامه )صفحه اول(**

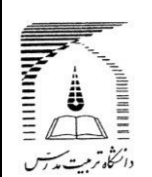

## **بخش دوم**

**مراحل ثبت درخواست در پیشخوان خدمت سامانه گلستان:**

**نحوه ورود به سامانه گلستان:**

**درصورتی که کلمه کاربری و رمز عبور به سامانه گلستان [ir.ac.modares.golestan://https](https://golestan.modares.ac.ir/) را فراموش کرده اید، فرم شماره 1 )در بخش دوم راهنما( را تکمیل نموده و به آدرس پست الکترونی[ک](mailto:daneshamookhteh@modares.ac.ir) [ir.ac.modares@daneshamookhteh](mailto:daneshamookhteh@modares.ac.ir) ارسال نمایید تا در پاسخ کلمه کاربری و رمز عبور برای شما ارسال شود.**

**ضروری است پس از ورود به سامانه و قبل از ثبت درخواست مدرک، از طریق پردازش 10920 نسبت به ثبت یا ویرایش اطالعات التین خود اقدام نمایید.**

**صرفا درصورت تغییر وضعیت تحصیلی به فارغ التحصیلی قطعی در سامانه گلستان)قابل مشاهده در بخش اطالعات جامع دانشجو ،( با انجام مراحل زیر می توانید از طریق منوی پیشخوان خدمت ، درخواست گواهی صالحیت مدرسی خود را ثبت کنید.**

- **1- انتخاب گزینه درخواست مدارک تحصیلی** 
	- **2- درخواست جدید**

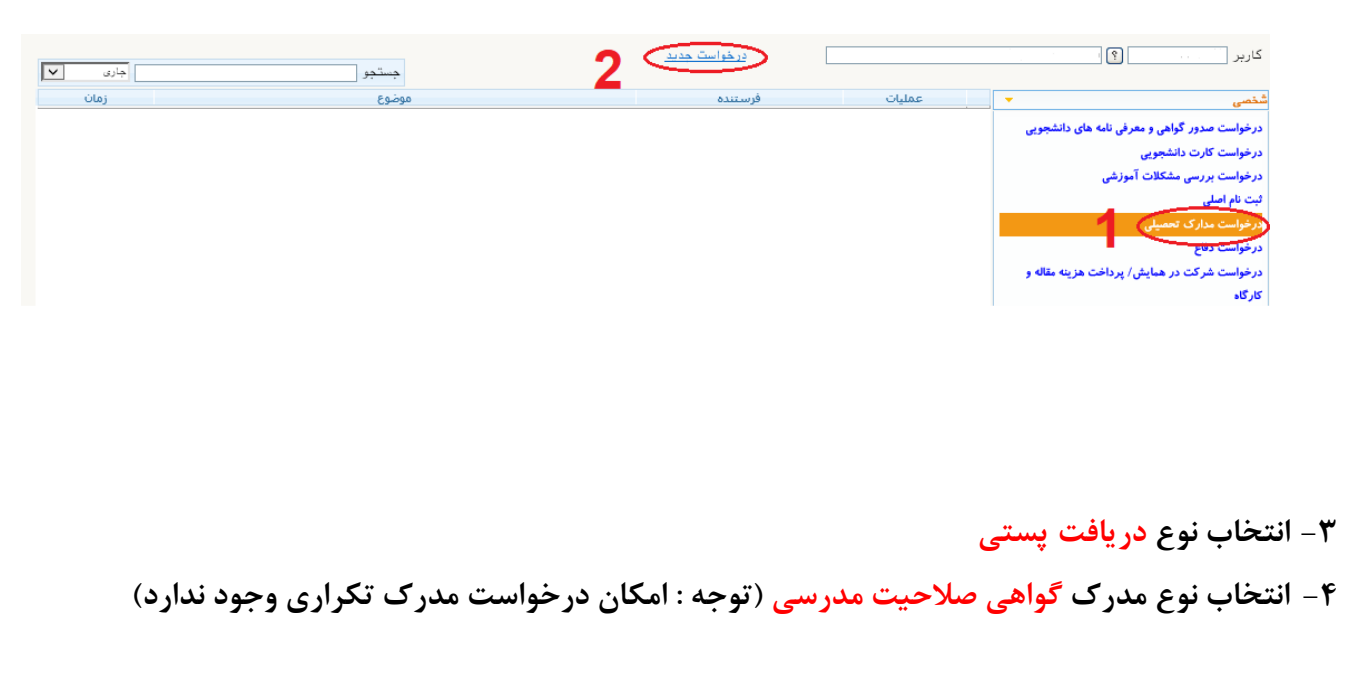

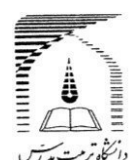

**تا 5 11 - ورود اطالعات آدرس محل ارسال از شهر تا شماره همراه )آدرس باید به طور دقیق وکامل ثبت شود(**

**توجه : نیازی به ورود اطالعات شماره دورنگار و نام و نام خانوادگی گیرنده اول نیست.**

**لطفا در کادر آدرس، نام استان و شهر را تایپ ننمایید. در صورتیکه شهر مورد شما وجود نداشت، آن را در قسمت**  توضیحات (در هنگام تایید و ارسال درخواست) به اطلاع کارشناس برسانید.

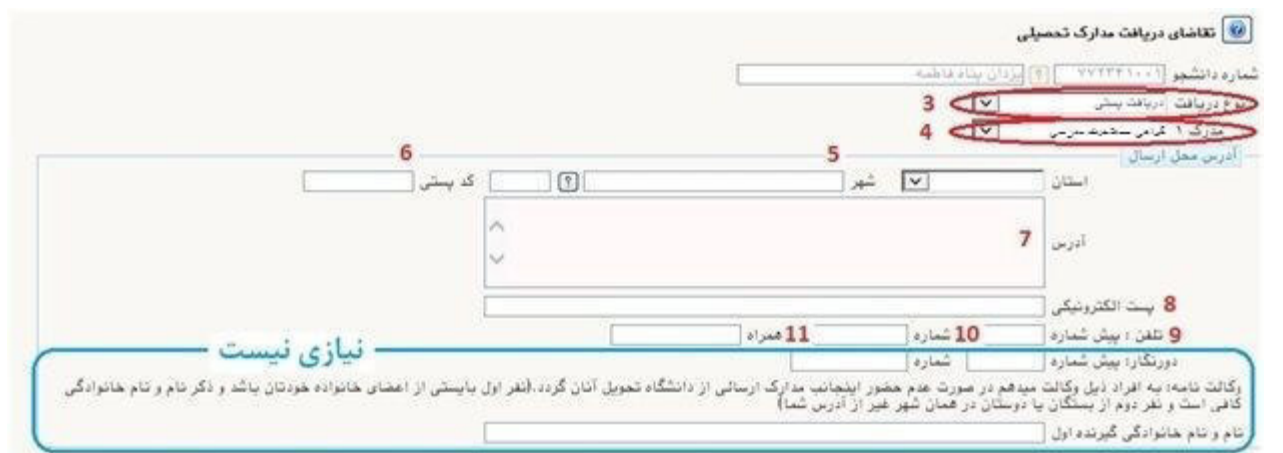

- **12 - انتخاب دکمه ایجاد**
- **13 - بستن پیام مربوط**
- **14 - انتخاب دکمه بازگشت**

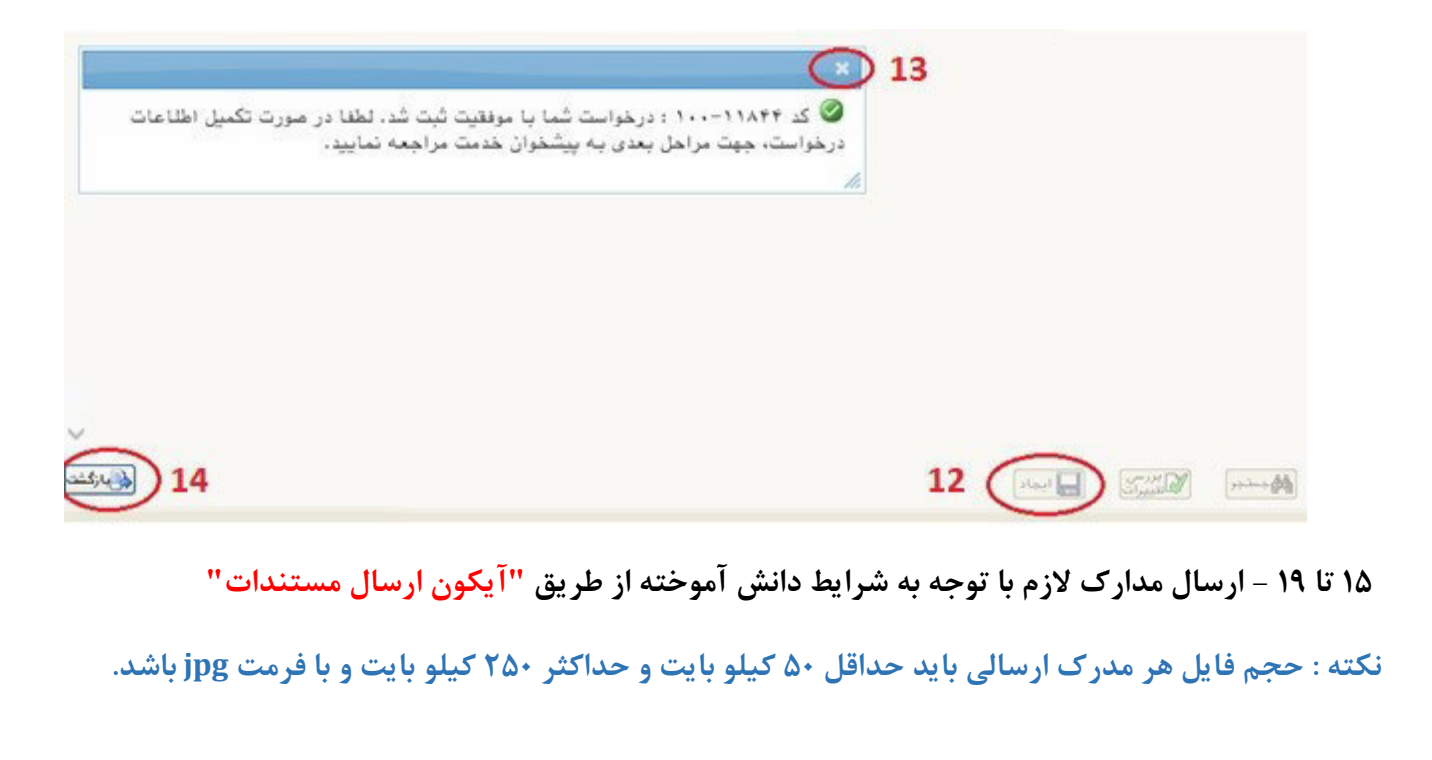

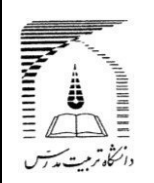

**مدارکی که ارسال آنها اجباری نیست، باید بر اساس شرایط دانشجو و یا اعالم کارشناس ارسال شود.**

**مدرک مستندات دانشجو، صرفا برای استفاده در شرایط خاص یا اعالم کارشناس است.**

**کیفیت تصویر مدرک بارگذاری شده حتما با استفاده از وضعیت "مشاهده " کنترل شود. مدرک ناخوانا و غیرواضح تایید نمی شود.** 

**اسکن اصل مدارک مورد نیاز است ، از ارسال اسکن کپی مدرک خودداری شود.**

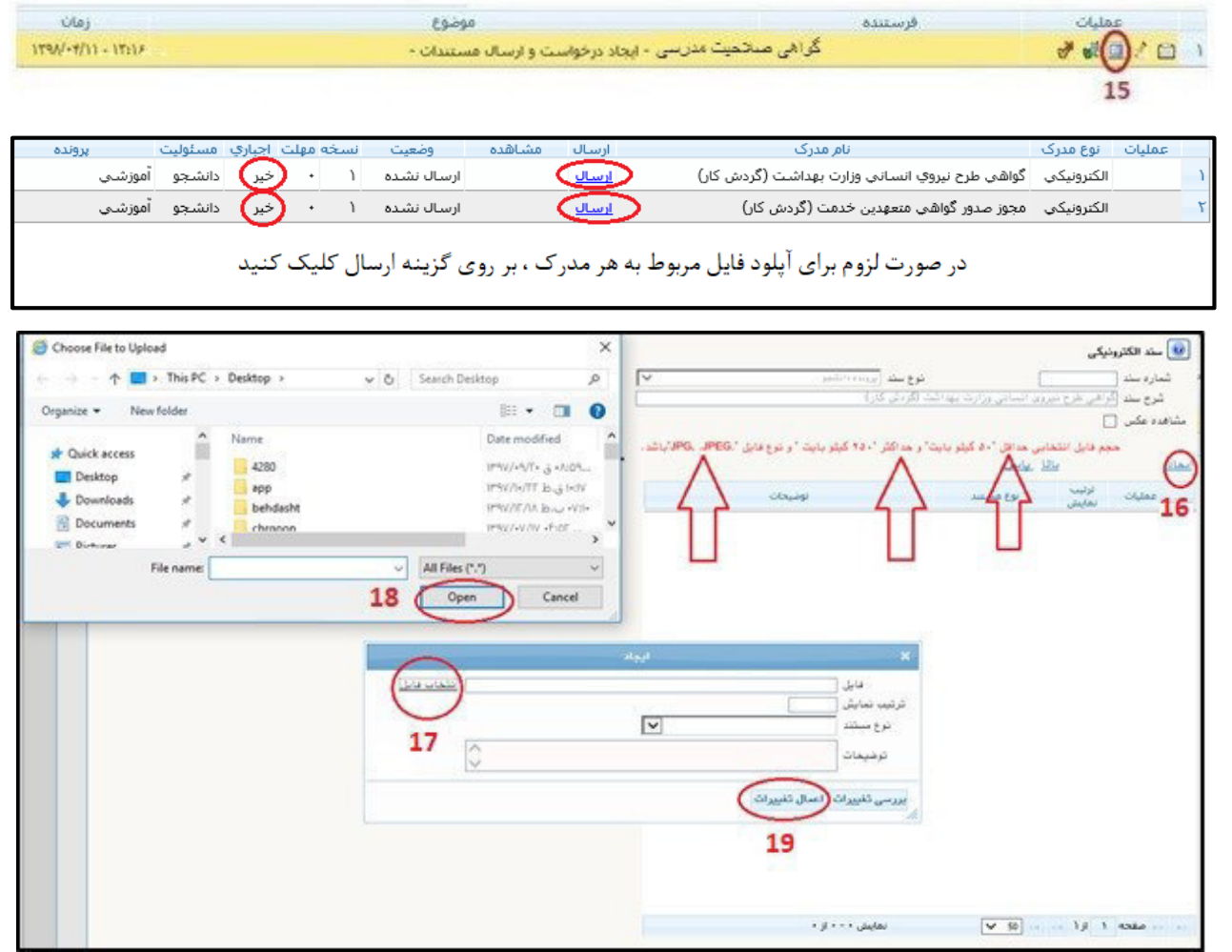

**20 - انتخاب ایکون تایید )سبز رنگ(** 

**21 - انتخاب دکمه تایید و ارسال )درخواست صرفا پس از پرداخت هزینه مربوط ، ثبت خواهد شد(**

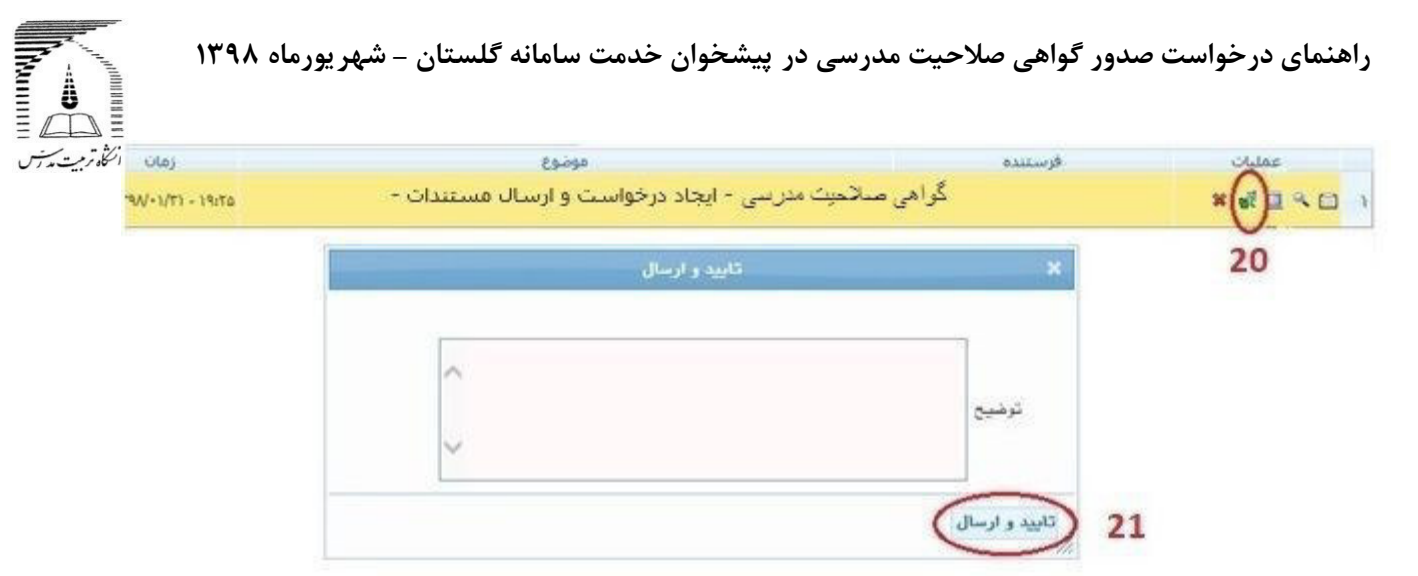

**در این مرحله درخواست به ترتیب برای کارشناس اداره دانش آموختگان و در صورت متعهد بودن دانش آموخته ، به کارشناس امور قراردادها ارسال می شود.**

**22 - در صورت کامل بودن مدارک ، با تایید کارشناس اداره دانش آموختگان، مرحله پرداخت هزینه صدور و ارسال مدرک برای شما فعال می شود. پس از پرداخت الکترونیکی موفق ، با کلیک آیکون بازگشت به صفحه اصلی برگشته و پس از انتخاب آیکون تایید )23(، دکمه تایید و ارسال ) 24( را کلیک نمایید. در این مرحله کارشناس دانش آموختگان مدرک را صادر نموده و پس از امضای مدیرآموزش دانشگاه و تحویل به پست، کدرهگیری را در سامانه گلستان درج می نماید.**

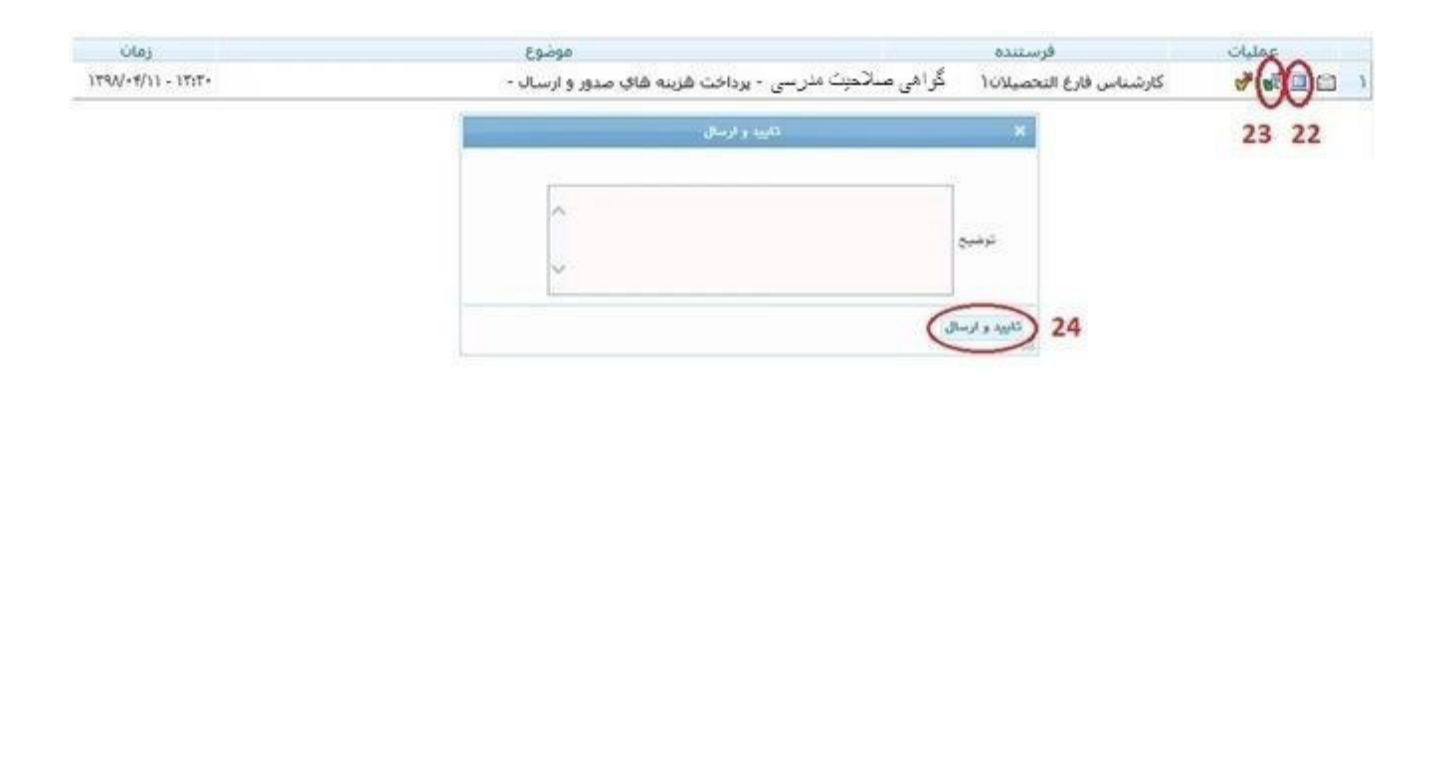

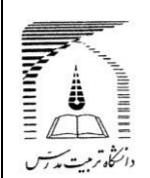

 **- در هرمرحله ، از طریق ایکون پیگیری می توانید مراحل گردش کار و توضیحات کارشناسان را مشاهده نمایید.** 

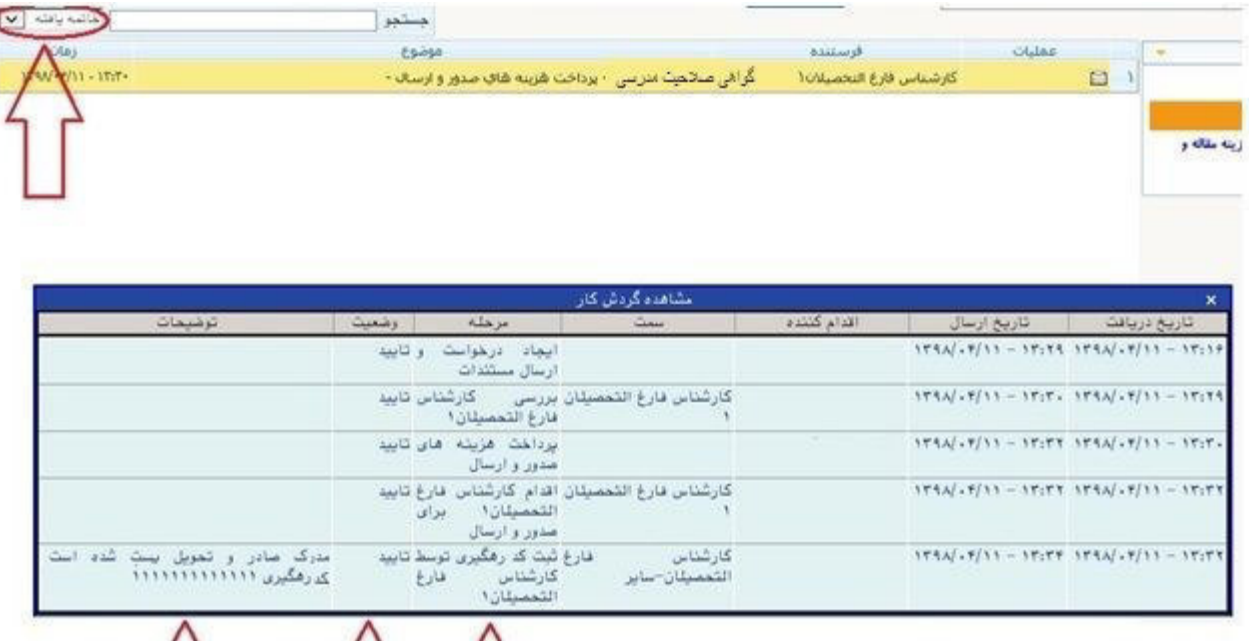

**توجه داشته باشید درصورتی که کارشناس اداره دانش آموختگان درخواست شما را تایید کرده باشد، مراحل گردش کار به پایان رسیده و برای جستجوی درخواست خود باید گزینه خاتمه یافته را انتخاب نمایید. در غیر این صورت از سایر گزینه ها استفاده نمایید.** 

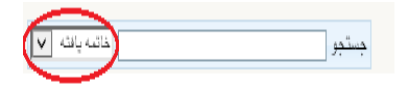

**چنانچه در اجرای فرآیند با مشکل مواجه شدید مراتب را به آدرس پست الکترونیک .نمایید ارسال [daneshamookhteh@modares.ac.ir](mailto:daneshamookhteh@modares.ac.ir)**

**اداره برنامه ها و امور دانش آموختگان دانشگاه تربیت مدرس**

 $12$   $12$ 

**شهریور ماه 139**

**فرم شماره 2**

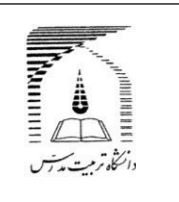

## **فرم تعهد صحت مدارک بارگذاری شده**

**این جا نب .......................................................... فرز ند .................................. به شماره ملی ..................................... و شماره دان شجویی .................................. صحححت و اعتبار کلیه مدارک و مسححتندات بارگذاری شححده درسححامانه جامع دانشگاهی )گلستان( را تأیید نموده و اقرار می نمایم هر زمان خالف آن ثابت شود از کلیه حقوق و امتیازات حا صله از این مدارک محروم شده و از عهده**  جمیع خســــارات وارده بر**آیم. دانشـــگاه تربیت مدرس اختیار دارد** در این **خ صوص ت صمیمات مقت ضی را اتخاذ نماید و حق هرگونه اعترا ضی را از خود سلب و ساقط می نمایم.**

**امضا و تاریخ**

**اثر انگشت**

**فرم شماره 1**

**THE STATE OF STRAIGHT فرم تقاضای دریافت کلمه کاربری و رمز عبور سامانه آموزشی گلستان دانش آموخته گرامی در صورت فراموشی کلمه کاربری و رمز عبور برای ورود به سامانه گلستان به آدرس[ir.ac.modares.golestan://https](https://golestan.modares.ac.ir/) اطالعات زیر را تکمیل نموده و به آدرس پست الکترونی[ک](mailto:amoozesh@modares.ac.ir) [ir.ac.modares@amoozesh](mailto:amoozesh@modares.ac.ir) ارسال نمایید تا در پاسخ کلمه کاربری و رمز عبور برای شما ارسال شود. نام: نام خانوادگی: نام پدر: کدملی: شماره شناسنامه: محل صدور: مقطع تحصیلی: تلفن همراه: امضای دانش آموخته تاریخ**